# **SONY**

## **アウトドア地図 操作ガイド**

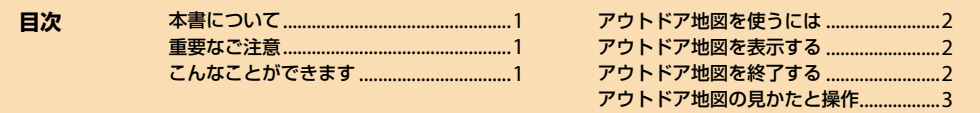

#### **本書について**

本書では、NV‐U37のアウトドア地図の見かたや操作を説明しています。 "nav-u"の使いかたや取り扱いなどについて詳しくは、NV‐U37の取扱説明書をご覧ください。

#### **重要なご注意**

- 1. 歩きながら本機を操作したり、画面を注視したりしないでください。操作は安全な場所で立ち止まっ て行ってください。
- 2. GPS電波は地理状況により、受信しにくい、もしくは受信できない場所があります。
- 3. 周辺の環境により、GPS測位に誤差が生じることがあります。
- 4. アウトドア地図に表示される現在地は、実際と異なる場合があります。実際の地形や標識を参考に しながら、現在地を把握してください。
- 5. アウトドア地図は、国土地理院2万5千分の1の地形図を利用しています。表示される地図は現場の 状況と異なる場合があります。また、アウトドア地図以外の地図(ゼンリン製)で表示される地図と道、 建物等の表示内容が異なる場合があります。

#### **こんなことができます**

- 国土地理院の2万5千分の1の地形図を表示し、自分がいる位置と方角を地形図上に表示します。 等高線が表示されるため、地形を把握しやすくなります。
- 目的地を設定すると、目的地の方向と直線距離を表示します。ルート探索、ルートガイド、マップマッ チングはしません。
- アウトドア地図に走行軌跡を表示できます。 走行軌跡を表示させるには、アウトドア地図に切り替える前に下記の設定を行ってください。 メニュー→[設定]タブ→「設定」→「地図表示」→「走行軌跡」→「ON」を選ぶ
- 自動車モード/徒歩モード/自転車モードで登録したマークをアウトドア地図に表示し、目印として 活用できます。
- •"nav-u"に挿入した"メモリースティックデュオ"(別売)にGPSログ(走行地点の位置情報や時刻など) を保存し\* 、実際に通ったルートをパソコンなどで確認できます。また、他のNV‐U37にルートのデー タをインポートすることで、仲間とルートを共有することができます。

\*"nav-u"をポケットやバッグなどに入れておくとGPSが受信できず、GPSログが正しく記録されない場合があります。

• パソコンで作ったKML形式/ GPX形式のルートのデータや"nav-u"本体で保存したGPSログ(KML形 式)を"nav-u"にインポートすると、アウトドア地図にルートとして表示できます。(ルートガイドは しません。)

### **NV-U37 アウトドア地図を使うには**

アウトドア地図は、事前に地図データを"メモリースティックデュオ"(別売)に転送して"nav‐u"に挿入 して使います。地図データをホームページからダウンロードして、"メモリースティックデュオ"にドラッ グ&ドロップで保存してください。アウトドア地図について詳しくは、"nav-u"関連のサポートページ をご覧ください。

http://www.sony.jp/support/nav-u/

#### ちょっと一言

本機には、サンプルとして数か所のアウトドア地図があらかじめ格納されています。アウトドア地図を表示した状態 で地図の縮尺を広域にすると、サンプルが格納されている場所が確認できます。

#### **アウトドア地図を表示する**

**1** 画面下部のツールバーの「表示切替」をタッチする。

#### **2** 「アウトドア地図」をタッチする。

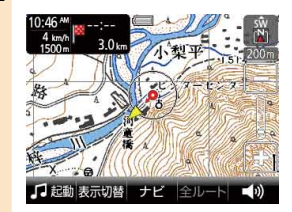

ちょっと一言 地図の表示は2Dマップで常に北が上で固定です。

#### ちょっと一言

- アウトドア地図を表示しているときは、メニュー操作の一部ができません。操作するには、アウトドア地図を終了し てください。(下記の「アウトドア地図を終了する」をご覧ください。)
- 徒歩モード/自動車モード/自転車モードで探索したルートは、アウトドア地図に切り替えると消去され、目的地と、 日的地方向の表示のみになります。アウトドア地図からもとの地図に戻し、画面下部のツールバーの「ナビ」→「ガイ ド再開」をタッチすると、再度ルートが表示されます。

#### ご注意

アウトドア地図で設定した目的地は、アウトドア地図を終了すると消去されます。

#### **アウトドア地図を終了する**

- **1** ツールバーの「表示切替」をタッチする。
- **2** 「地図」をタッチする。

#### **アウトドア地図の見かたと操作**

#### アウトドア地図の表示は2Dマップで常に北が上で固定です。 地図記号などについては国土地理院ホームページでご確認ください。

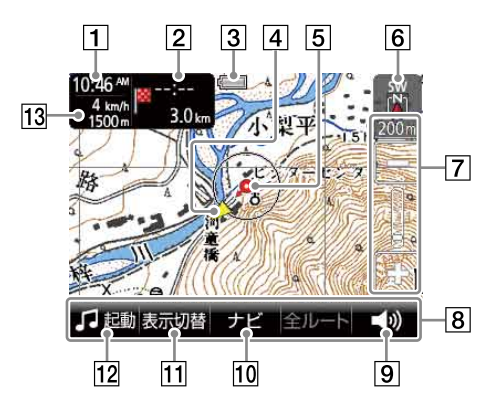

#### 現在時刻

#### 現在時刻を表示します。

#### 2 目的地までの直線距離

目的地が設定されている場合は、目的地まで の直線距離を表示します。目的地は赤い旗で 表示されます。

#### ちょっと一言

到着予想時刻は表示されません。(「--:--」と表示さ れます。)

#### 3 内蔵電池の状態

- :残量表示(内蔵電池で動作している場 合)
- :充電可能温度ではないため充電できな い場合

:高温のため放電している場合

#### 4 目的地の方向

目的地が設定されている場合は、目的地の方 向を表示します。

#### 現在地

GPSの受信状況により色が変わります。

- ▲ 赤色: GPSを受信し、現在地を表示 している場合
- オレンジ: GPSは受信していないが、現 在地を推測して表示している 場合(高架下やトンネル内、周 りに高い建物や木がある場所 など)
- グレー: GPSを受信できておらず、現 在地を正しく表示していない 場合

#### 自分の向きと地図の向き

自分が向いている方向と地図の向き(北上固 定)を表示します。

#### 縮尺

地図の縮尺を変更します。 詳細表示は200mまでです。

#### 8 ツールバー

表示されている項目をタッチすると、その機 能を使えます。

#### ちょっと一言

- ツールバーを表示したくない場合は、下記の手順 で設定を変更してください。 メニューボタン→[設定]タブ→「設定」→ 「システム設定」→「ツールバーを隠す(地図)」→ 「ON(表示なし)」または「ON(住所/道路名称を表 示)」を選ぶ
- アウトドア地図ではルートガイドをしないため、 「全ルート」は選べません。

#### 音量

音量を調整します。

#### 10 ナビ

ナビメニューを表示します。

#### 表示切替

画面の表示を切り替えます。

#### ビデオ/音楽

ビデオまたは音楽を起動/終了します。

#### 13 移動速度と高度

GPSの測位から算出された移動速度と高度を 表示します。

#### ちょっと一言

- アウトドア地図を表示しているときは、ナビモード を切り替えることができません。アウトドア地図か ら他のナビモードに切り替えるには、下記の手順を 行ってください。
- **1** 画面下部のツールバーの「表示切替」をタッチ→ 「地図」を選び、地図表示に切り替える。
- **2** メニューボタンをタッチする。
- **3** [設定]タブ→「ナビモード切替」で使いたいナビモー ドを選ぶ。
- スクロール時に、地図画面中心に表示される住所や 地点の情報の吹出しを表示することができます。表 示するには、下記の手順を行ってください。

**1**メニューボタンをタッチする。

**2** [設定]タブ→「設定」→「システム設定」→ 「住所表示(スクロール時)」で「ON」を選ぶ。

#### ご注意

- 移動速度や高度は、実際の速度、高度と異なる場合 があります。
- 高架下やトンネル内、周りに高い建物や木などがあ る場所では、GPSの受信状況が悪くなり、移動速度 が「--- km/h」、高度が「--- m」と表示されることがあ ります。